### **Alltech® MYCOTOXIN MANAGEMENT**

**Alltech RAPIREAD Data Sync Tool** 

## **Introduction**

In conjunction with the latest rapid test kit technology from Neogen, we now have the power to help you solve mycotoxin issues faster than ever before. Alltech Mycotoxin Management have developed a custom Windows PC application that pulls data directly from the Raptor® test strip reader and uploads it into The Cloud.

With the new Raptor® test strip reader from Neogen, the RAPIREAD Data Sync Tool allows a seamless way to upload mycotoxin test results into The Cloud for interpretation. Within just 30 minutes, results can be uploaded, stored and analyzed. Accurate results can be determined for Aflatoxin, Ochratoxin, Zearalenone, DON, T2/HT-2 and Fumonisin, while the report generated helps to understand the potential risk from the combination of mycotoxins found.

For instructions on how to use Alltech RAPIREAD Data Sync Tool and for details on how your data is handled, please visit <account.knowmycotoxins.com/account/login>.

*\*Application will only run on Windows 10 or above.* 

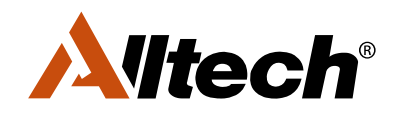

G

### **Alltech**® **MYCOTOXIN MANAGEMENT**

### **Alltech RAPIREAD Data Sync Tool**

# **Download:**

- First, you will need to log into the Mycotoxin Management Portal. Go to [www.knowmycotoxins.com](http://www.knowmycotoxins.com) and click **CLIENT LOGIN**
- Enter your user credentials and login or sign up for an account if you do not have one
- Click on the **Data Sync Tool** which can be found on the red header and wait for the setup file named 'publish.zip' to download
- Once downloaded, click the download icon in the top left-hand corner. If a Google Drive warning appears, click **Download anyway**
- Once the file has download, open the **publish** folder and double click the **setup** file. If a Windows Defender warning window appears, click **More info** and then click **Run anyway**
- Click **Install** and wait until the programme fully installs
- The PC App should now be installed, and you will be taken to the sign-up screen
- You will now be able to access the APP from your windows desktop under **RAPIREAD Data Sync Tool**

# **Signing in:**

- Open the PC App named **RAPIREAD Data Sync Tool**
- Enter your username and password. These will be the same credentials you use for the Mycotoxin Management Portal
- Click **Submit**
- Go to your emails and wait for the verification code email to come through. Copy and paste the verification code into the appropriate field
- Click **Sign in**
- The PC App will now open and you can begin to sync files

## **Syncing files:**

- Using a USB cable, plug the Raptor® test strip reader into your PC
- On the Raptor®, select the computer icon and select **connect with USB** option
- It may take a few minutes for the Raptor® to install. Wait until your PC displays the **Device is ready** message before continuing
- Once installed, click the **Connect** button on the right-hand corner of the screen. All files on the Raptor® should now display under the **Files** tab
- Select the files you want to sync by clicking on check box on the left-hand side of a file name
- To check the details of a test sample, click the **Details** tab
- Click **Upload** and wait for the files to finishing syncing
- You will now be able to access test samples from the Mycotoxin Management Portal Dashboard. From here, you can view reports, test requests and generate further species reports as necessary

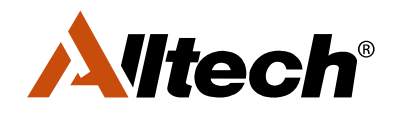

 $\widehat{\mathbb{C}}$ 

ANIMALS ARE YOUR BUSINESS. PROTECTING THEM IS OURS.